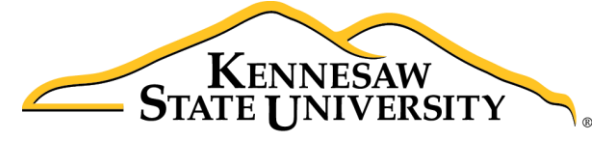

**University Information Technology Services** 

# Sending and Managing Envelopes DocuSign

University Information Technology Services

Technology Outreach

#### **Copyright © 2018 KSU Division of University Information Technology Services**

This document may be downloaded, printed, or copied for educational use without further permission of the University Information Technology Services Division (UITS), provided the content is not modified and this statement is not removed. Any use not stated above requires the written consent of the UITS Division. The distribution of a copy of this document via the Internet or other electronic medium without the written permission of the KSU - UITS Division is expressly prohibited.

#### **Published by Kennesaw State University – UITS 2018**

The publisher makes no warranties as to the accuracy of the material contained in this document and therefore is not responsible for any damages or liabilities incurred from UITS use.

## **University Information Technology Services**

## Sending and Managing Envelopes DocuSign

## **Table of Contents**

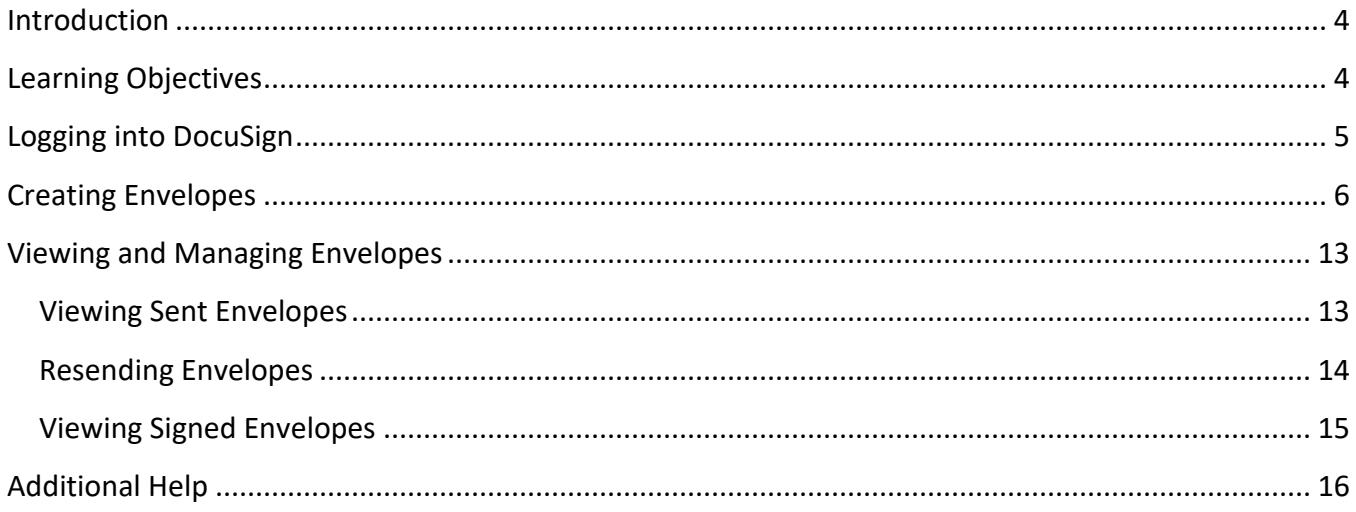

## <span id="page-3-0"></span>**Introduction**

With *DocuSign*, you have the ability to create, share, and sign documents online. As a paperless solution, DocuSign is fast and efficient allowing you to provide faculty, students, and staff a secure way to sign and return documents anytime, anywhere.

### <span id="page-3-1"></span>**Learning Objectives**

After completing this booklet, you will be able to:

- Log in to DocuSign
- Create a new envelope
- Upload documents to an envelope
- Send an envelope
- View and resend delivered envelopes
- Review signed documents

**Note**: When accessing and sharing University data online, it is critical that you comply with KSU's Data Security Policy. This policy has been created to protect sensitive University data, including the personal data of students and employees, and is essential for compliance with federal, state, and the University System of Georgia data security regulations. When using DocuSign, users should not add documents that include Personally Identifiable Information (PII) data including

- Social Security Information
- Driver's Licence Numbers
- **•** Banking Account Information
- Credit/Debit Card Numbers
- Passwords (unencrypted)
- Identifable Medical Information
- Visa/Passport Data.

For more information, please visit the [UITS Document Management](http://uits.kennesaw.edu/document-management/) home page.

## <span id="page-4-0"></span>**Logging into DocuSign**

The following explains how to access and log in to *DocuSign.* 

- 1. In an internet browser, navigate to [http://docusign.kennesaw.edu.](http://docusign.kennesaw.edu/)
- 2. In the *Email Address* field, enter your **KSU email address** (se[e Figure 1\)](#page-4-1).
- 3. Click **Continue** (see [Figure 1\)](#page-4-1).

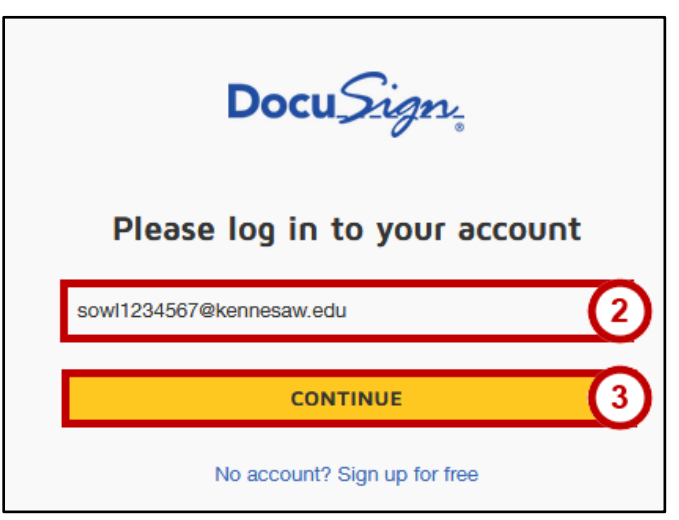

**Figure 1 - Enter your KSUmail address**

<span id="page-4-1"></span>4. In the *password* page, click **Use Company Login** (see [Figure 2\)](#page-4-2).

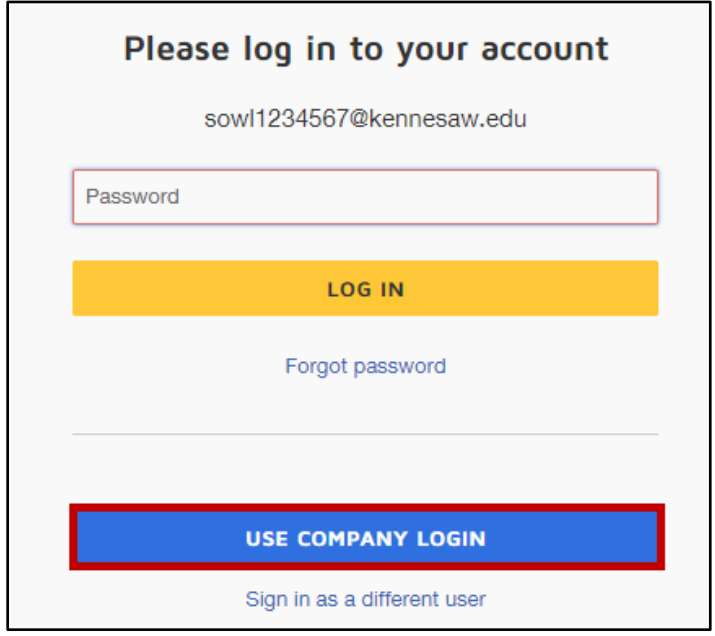

<span id="page-4-2"></span>**Figure 2 - Logging in**

- 5. You will be taken to the login page. Enter your **KSU email address** and **password** (See [Figure 3\)](#page-5-1).
- 6. Click **Sign In** (See [Figure 3\)](#page-5-1)**.**

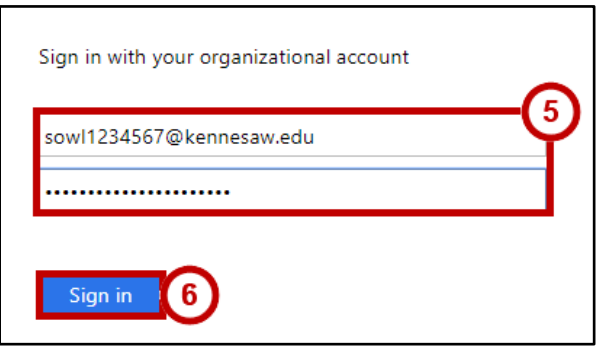

**Figure 3 - Signing In**

<span id="page-5-1"></span>**Note:** If you are already logged into KSUmail, you will be taken directly into DocuSign upon completing Step 4.

### <span id="page-5-0"></span>**Creating Envelopes**

Envelopes are document containers that can be sent to one or more recipients for viewing or signing. Prior to sending an envelope, you are able to add documents from your local computer or via the cloud. Each envelope will be unique to each person receiving them. The following explains how to create an envelope in DocuSign.

- 1. From the *DocuSign Home Page*, click **New** (See [Figure 4\)](#page-5-2).
- 2. Click **Send an Envelope** (see [Figure 4\)](#page-5-2).

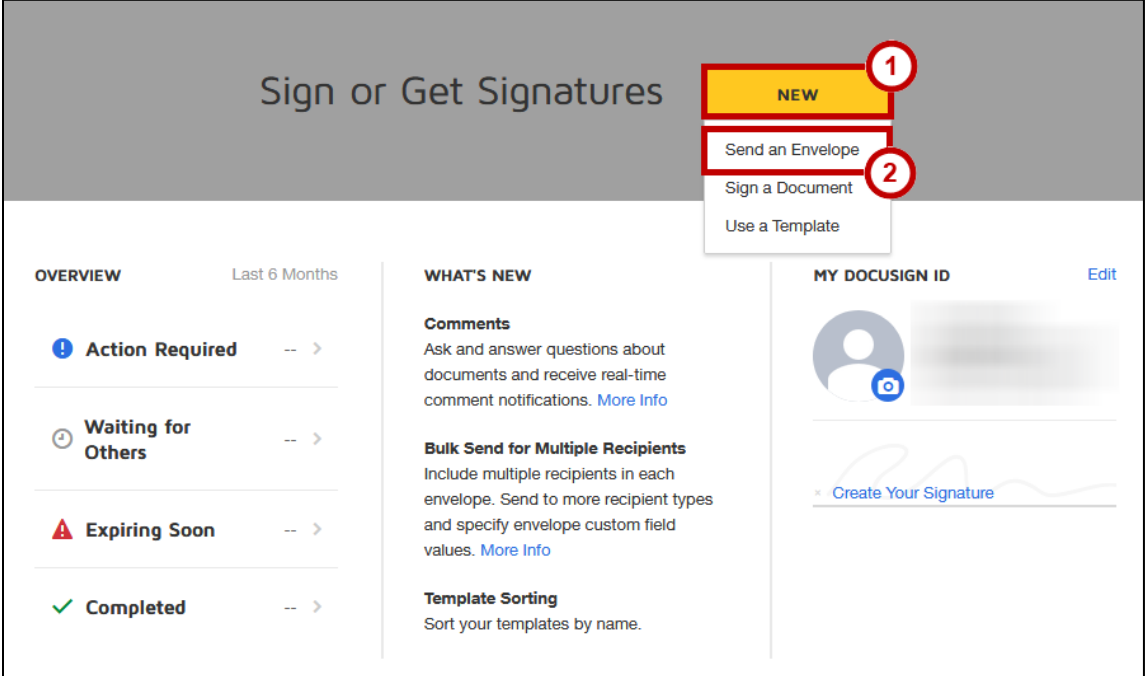

<span id="page-5-2"></span>**Figure 4 - Click New**

3. You will be taken to the *Add Documents to Envelope* page. To upload a document to your envelope, click **Upload**.

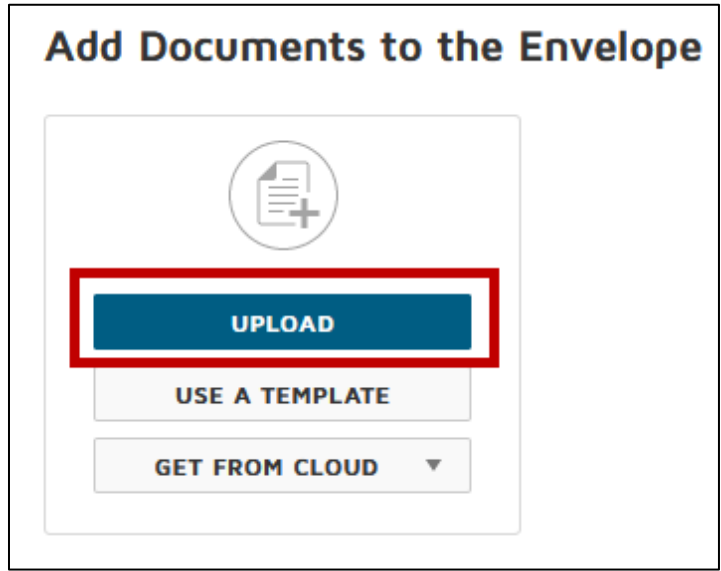

**Figure 5 - Click Upload**

- 4. Navigate to and select the **document** you wish to upload (see [Figure 6\)](#page-6-0).
- 5. Click **Open** (see [Figure 6\)](#page-6-0).

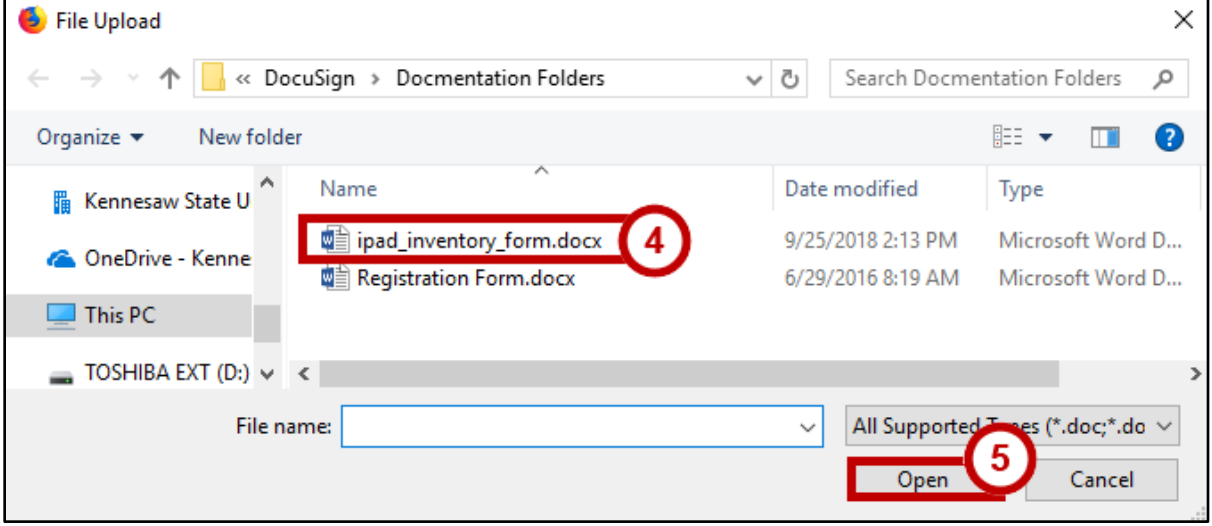

**Figure 6 - Uploading a file**

<span id="page-6-0"></span>**Note:** Upon uploading a file, it will be converted into an uneditable pdf.

6. Your document will be uploaded. To upload additional documents, repeat steps 3-5. Otherwise, move on to Step 7.

- 7. To add a recipient, type their **name** into the *name* field (see [Figure 7\)](#page-7-0).
- 8. Type the recipient's **email address** into the *email* field (see [Figure 7\)](#page-7-0).

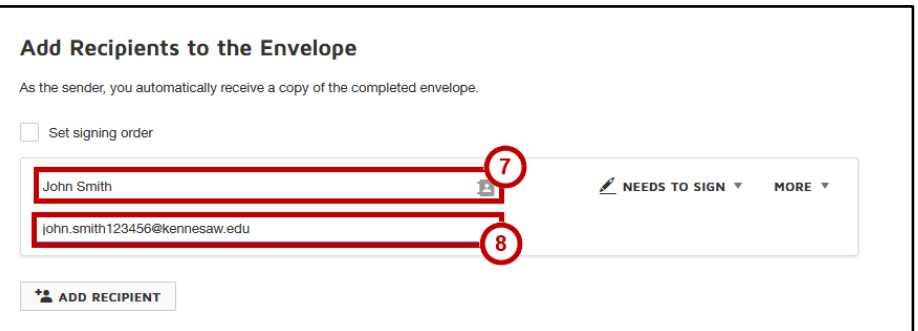

**Figure 7 - Entering Recipients**

<span id="page-7-0"></span>9. The *Needs to Sign* dropdown allows you to set the action that the recipient must take. The actions available are as follows:

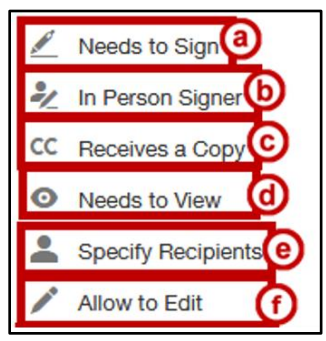

**Figure 8 - DocuSign Roles**

- <span id="page-7-1"></span>a. **Needs to Sign**: The recipient must complete the required fields, add a signature, add initials, and provide a date as needed (See [Figure 8\)](#page-7-1).
- b. **In Person Signer:** The DocuSign account holder hosts a signing session for the recipient (See [Figure 8\)](#page-7-1).
- c. **Recieves a Copy**: The recipient will receive a copy of the envelope. No action is required on the part of the recipient (See [Figure 8\)](#page-7-1).
- d. **Needs to View**: The recipient must open and view the envelope (See [Figure 8\)](#page-7-1)
- e. **Specify Recipients:** Recipient is able to enter the name/email address of the role reipients who are at the same position or later in the signing order (Se[e Figure 8\)](#page-7-1).
- f. **Allow to Edit**: The recipient can make changes to the document or other recpients to an envelope in process. This person must have a valid DocuSign account (See [Figure 8\)](#page-7-1).
- 10. To add additional recipients, click **Add Recipient**.

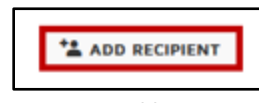

**Figure 9 - Add Recipient**

- 11. Repeat steps 7-10 as needed. When finished adding recipients, continue to step 12.
- 12. Placing a check next to *Set signing order* **(a)** allows you to set the order of which recipients will sign the document. For instance, if this option is checked, the first person listed will sign the document. After they sign the document, it will be sent to the next signer and so forth. Clicking and dragging the rectangular dots **(b)** will allow you to order the signers (see [Figure 10\)](#page-8-0).

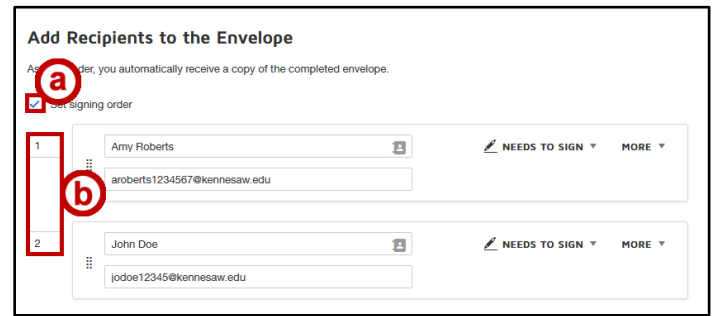

**Figure 10 - Setting the Signing Order**

<span id="page-8-0"></span>**Note:** You may also allow multiple signers to sign at the same time while maintaining the signing order. To do so, simply type the same number to the individuals that need to sign at the same time.

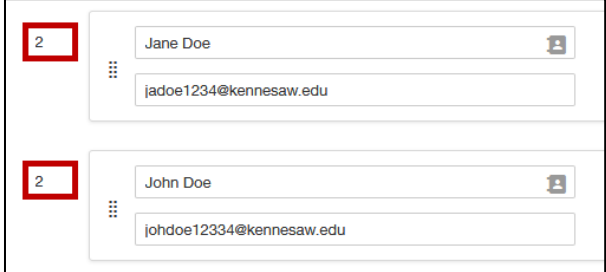

**Figure 11 - Signing Order**

- 13. You may add a message to all recipients via *Message to All Recipients* (see [Figure 12\)](#page-8-1).
- 14. You may also click **Edit**, located next to *Advanced Options* to access advanced messaging options such as *Recipient Privlieges*, *Reminders*, *Expiration settings, Envelope ID settings, and Comments* (see [Figure 12\)](#page-8-1)*.*

<span id="page-8-1"></span>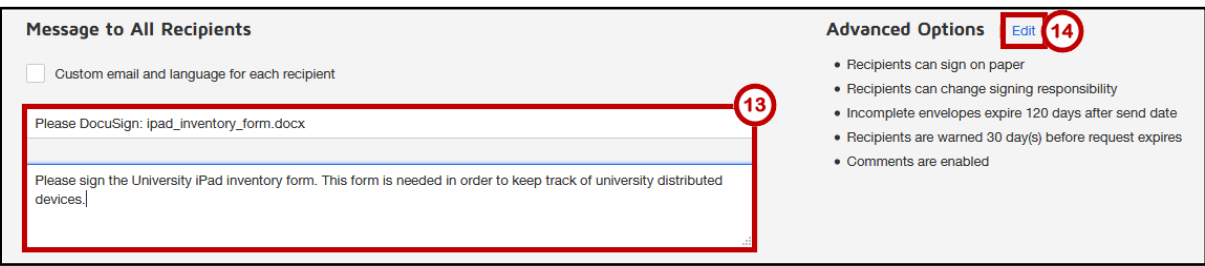

**Figure 12 - Message to All Recipients**

15. When you are ready to set your fields on the document, click **Next**, located at the top of the screen.

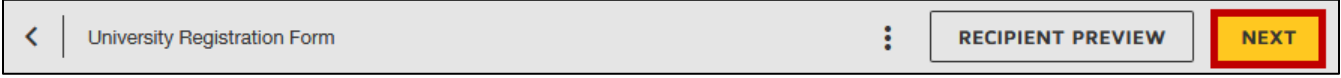

**Figure 13 - Click Next**

16. You will be taken to the *Add Fields* page. The layout is as follows:

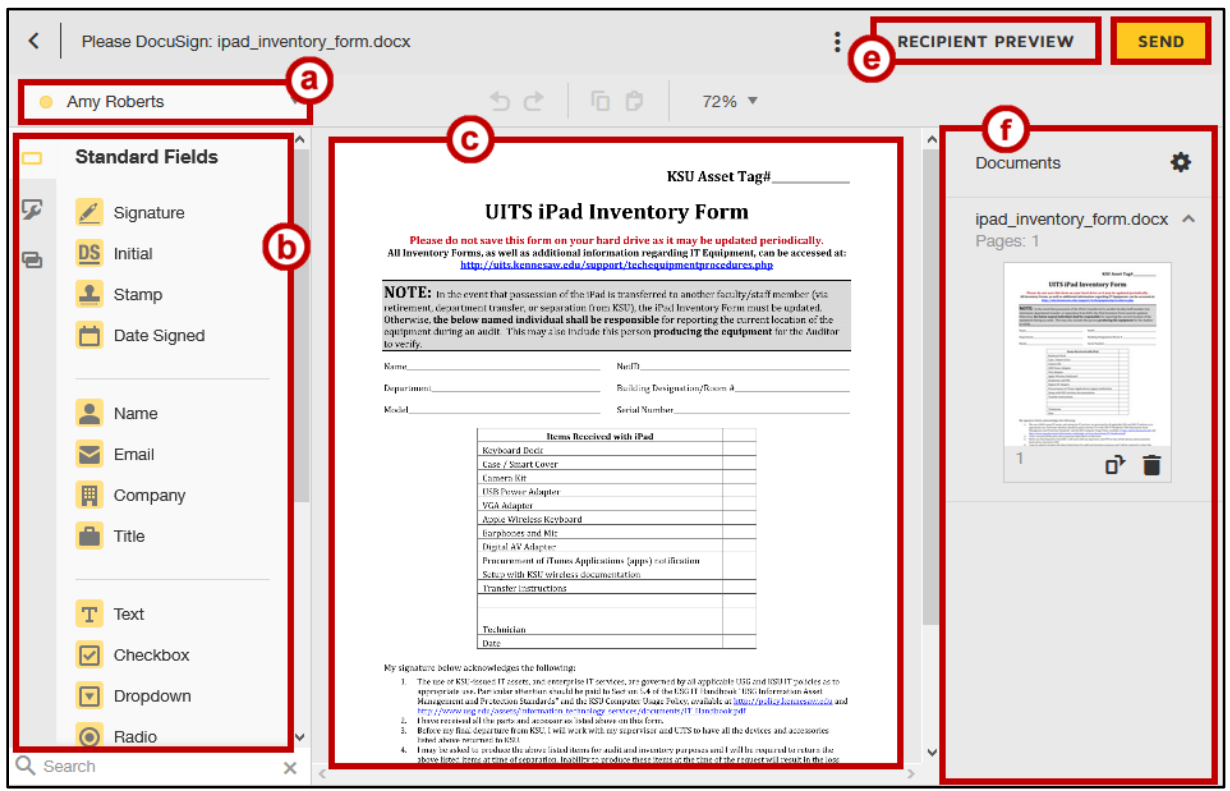

**Figure 14 - Adding Fields**

- <span id="page-9-0"></span>a. **Recipient Selection** – Allows you to select the recipient so that you may indicate what fields they need to fill in. You may also edit recipients from this drop-down (se[e Figure 14\)](#page-9-0).
- b. **Standard Fields**: Add fields into the document in which recipients can interact with (see [Figure 14\)](#page-9-0).
- c. **Document**: View and add *standard fields* into the document (see [Figure 14\)](#page-9-0).
- d. **Recipient Preview**: Preview the document as a selected recipient (see [Figure 14\)](#page-9-0).
- e. **Send**: Send the envelope to the the recipient (see [Figure 14\)](#page-9-0).
- f. **Documents**: View, select, add or delete the various documents included in the envelope (see [Figure 14\)](#page-9-0).

17. To add a field to your document, click and drag the **field** icon from the *Standard Fields* panel onto the desired location of your document.

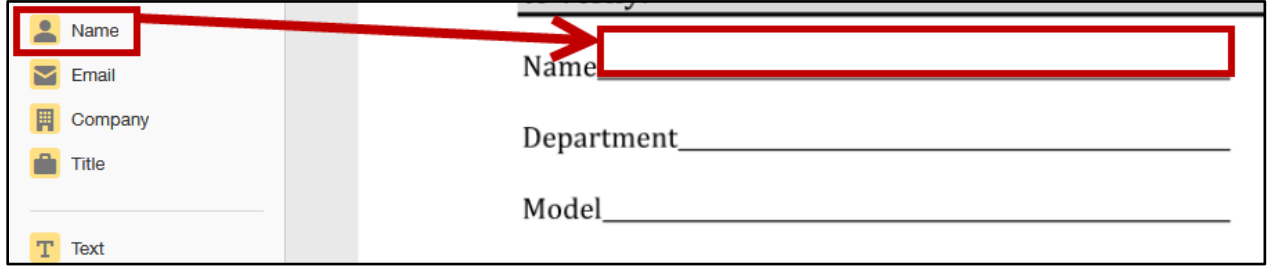

**Figure 15 - The Name Field**

18. To add a place for your recipient to sign their *signature*, click and drag the **signature** icon to the desired location.

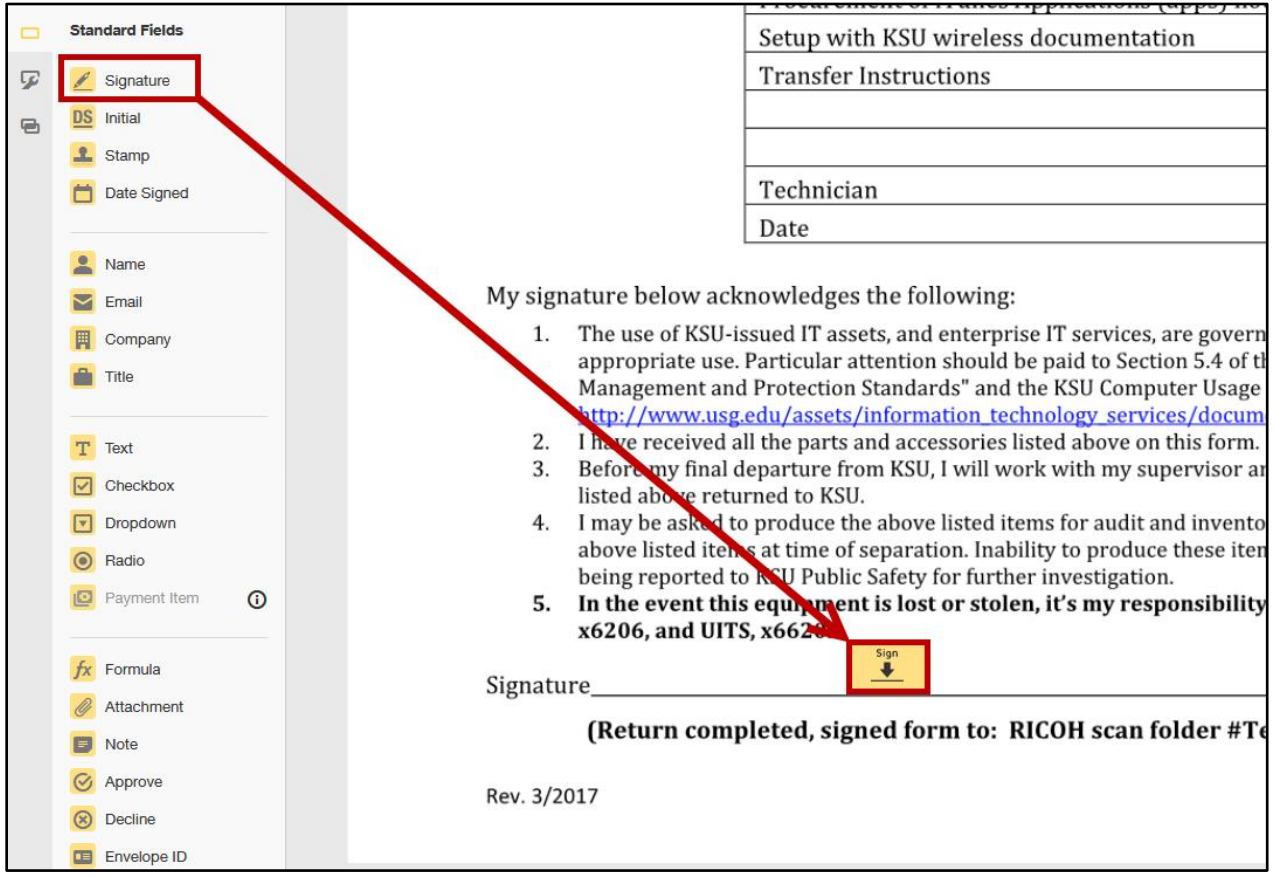

**Figure 16 – Adding a signature**

- 19. If you have additional recipients, you may adjust the fields they are required to edit. To do so, click the **Recipient Selection Dropdown**, located near the top of the screen (see [Figure 17\)](#page-11-0).
- 20. Select the **recipient** that you wish to send the document to (see [Figure 17\)](#page-11-0).

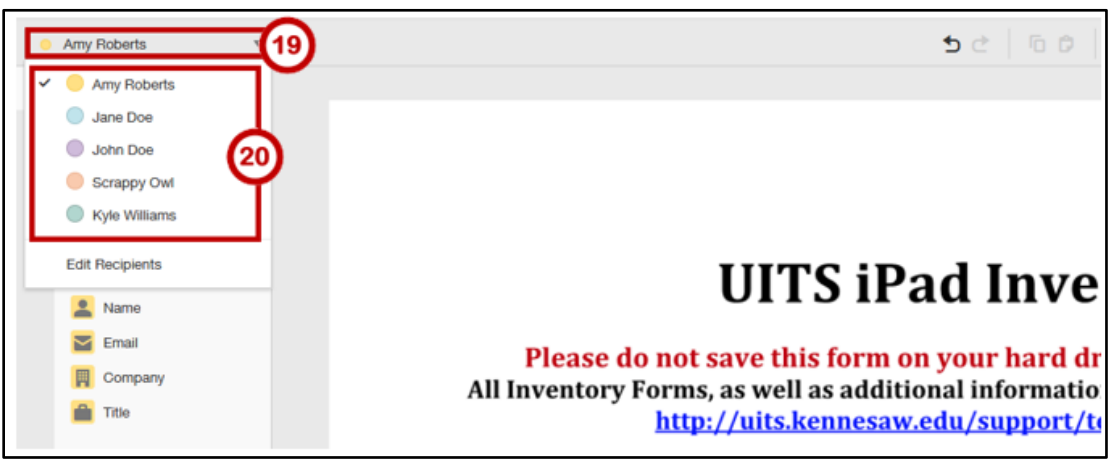

**Figure 17 - Changing Recipients**

- <span id="page-11-0"></span>21. Repeat steps 16 – 20 as needed.
- 22. If you wish to preview what the recipient(s) will see, click **Recipient Preview**.

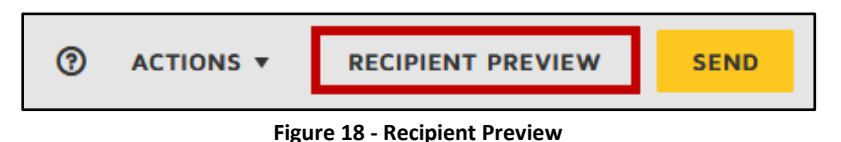

23. You will be taken to the recipient preview. Here you can preview the document as a specified

recipient across different devices such as a PC, tablet, or mobile phone.

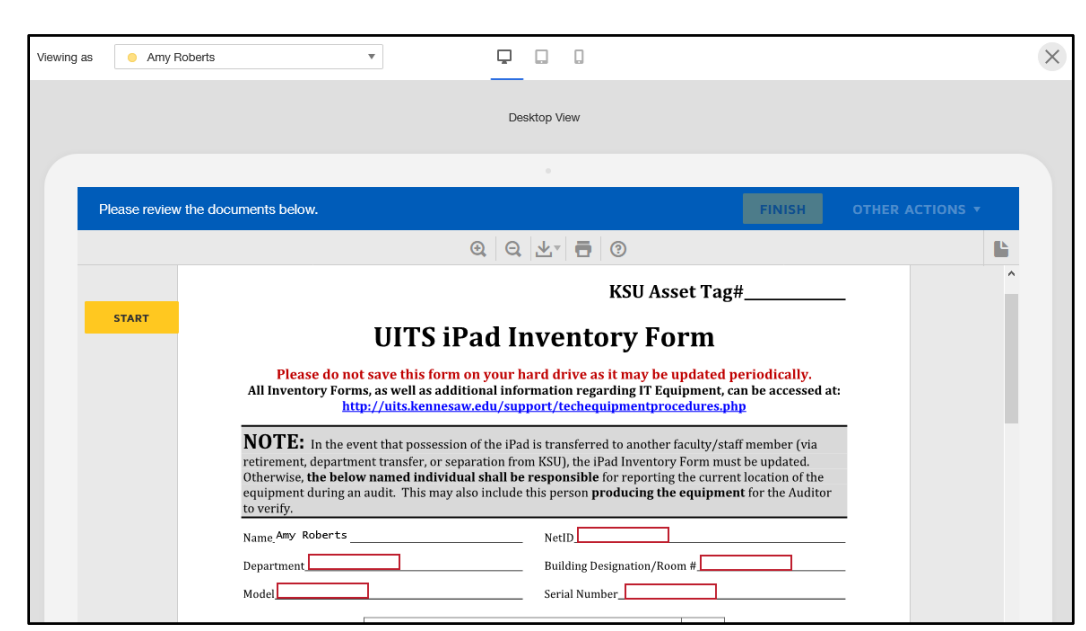

**Figure 19 - Recipient Preview**

24. When you have finished previewing the document, click the **X** located at the top of the recipient preview window.

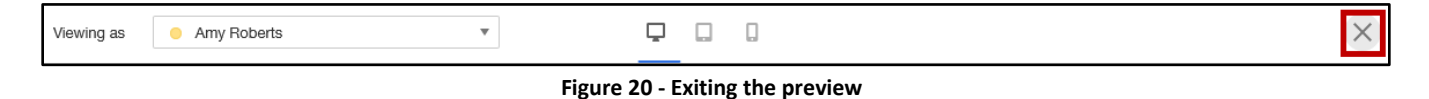

25. When you are ready to send the envelope, click **Send**.

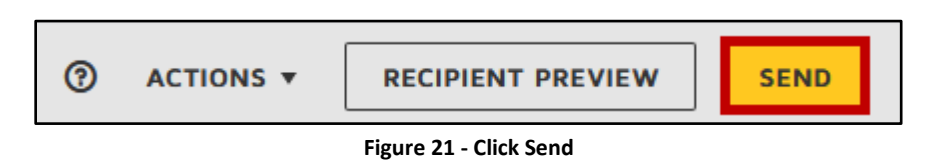

26. Your envelope will be sent to your recipients and you will be taken back to the *Manage* screen.

### <span id="page-12-0"></span>**Viewing and Managing Envelopes**

After sending documents, you have the ability to manage your envelopes. Through the *Manage* page, you may view sent envelopes, view the status of outstanding envelopes, resend envelopes, etc.

#### <span id="page-12-1"></span>**Viewing Sent Envelopes**

The following explains how to view sent envelopes.

1. From the *DocuSign Home Page*, click **Manage**.

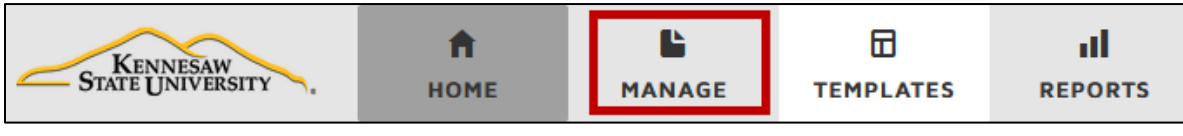

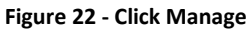

2. To view any envelopes that have been sent, click **Sent**.

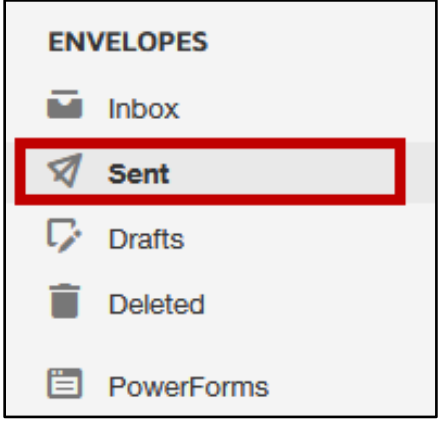

**Figure 23 - Click Sent**

3. You will be taken to your *Sent* folder. The layout for this page is as follows:

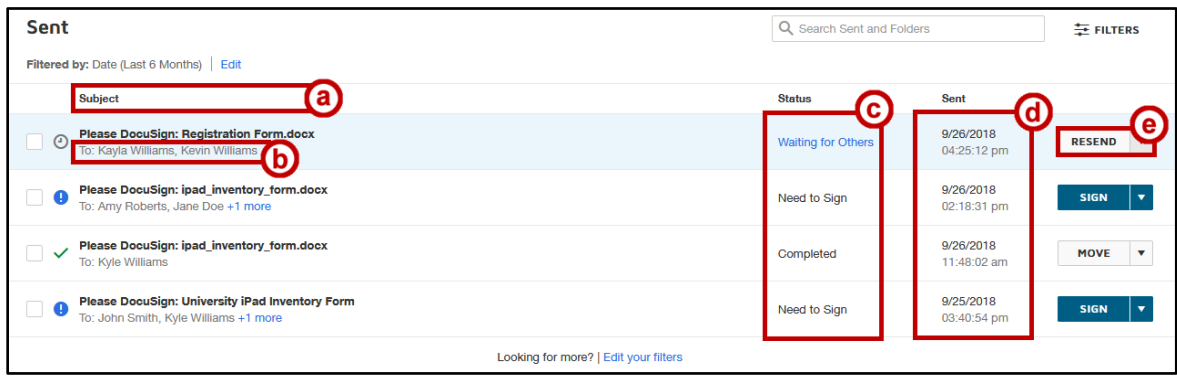

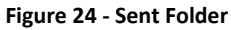

- <span id="page-13-1"></span>a. **Subject** – Displays the subject(s) of all sent envelopes (see [Figure 24\)](#page-13-1).
- b. **Recipients**  Displays the recipients of the envelopes (see [Figure 24\)](#page-13-1).
- c. **Status**  Displays the current status of the envelope (see [Figure 24\)](#page-13-1).
- d. **Sent**  Displays when the envelope was sent (see [Figure 24\)](#page-13-1).
- e. **Action Dropdown**  Allows you to take actions on an envelope. For instance, you can resend the envelope to recipients, sign any envelopes awaiting your signature, move the envelope to a new folder, etc (See [Figure 24\)](#page-13-1).

#### <span id="page-13-0"></span>**Resending Envelopes**

In the event that a recipient loses or inadvertently delete's an envelope, you have the ability to resend it. The following explains how to resend an envelope.

1. From the *DocuSign Home Page*, click **Manage**.

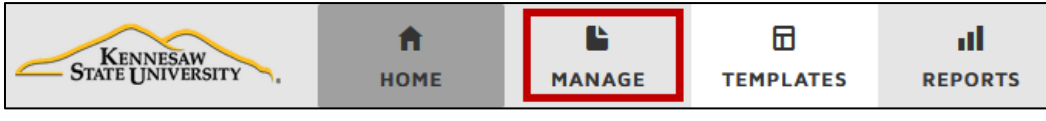

**Figure 25 - Click Manage**

2. To view any envelopes that have been sent, click **Sent**.

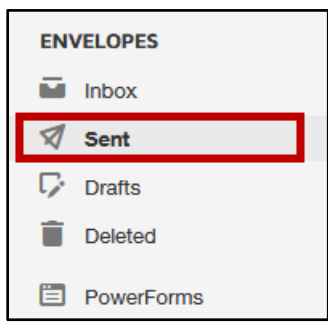

**Figure 26 - Click Sent**

3. You will be taken to the *Sent* folder. Locate the envelope that you wish to resend and click the **Resend** button.

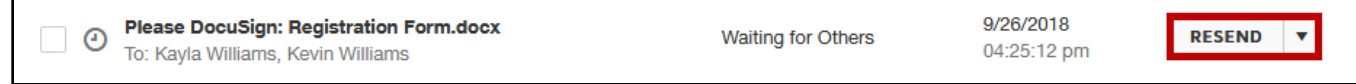

**Figure 27 - Click Resend**

**Note:** If you do not see an option to resend:

- a. Click the **dropdown** next to the *Sent* column (see [Figure 28\)](#page-14-1).
- b. Click **Resend** (see [Figure 28\)](#page-14-1).

| <b>Sent</b>                                                                                       |                           | Q Search Sent and Folders |                           |
|---------------------------------------------------------------------------------------------------|---------------------------|---------------------------|---------------------------|
| Filtered by: Date (Last 6 Months) Edit                                                            |                           |                           |                           |
| <b>Subject</b>                                                                                    | <b>Status</b>             | Sent                      |                           |
| <b>Please DocuSign: Registration Form.docx</b><br><u>ം </u><br>To: Kayla Williams, Kevin Williams | <b>Waiting for Others</b> | 9/26/2018<br>04:25:12 pm  | <b>RESEND</b>             |
| Please DocuSign: ipad_inventory_form.docx<br>$\bullet$<br>To: Amy Roberts, Jane Doe +1 more       | Need to Sign              | 9/26/2018<br>02:18:31 pm  | <b>SIGN</b>               |
| Please DocuSign: ipad_inventory_form.docx<br>$\checkmark$<br>To: Kyle Williams                    | Completed                 | 9/26/2018<br>11:48:02 am  | Resend<br>Move<br>Correct |

**Figure 28 - Clicking Send from the dropdown**

#### <span id="page-14-1"></span><span id="page-14-0"></span>**Viewing Signed Envelopes**

With DocuSign, you have the ability to view envelopes that have been signed. The following explains how to do so.

1. From the *DocuSign Home Page*, click **Manage**.

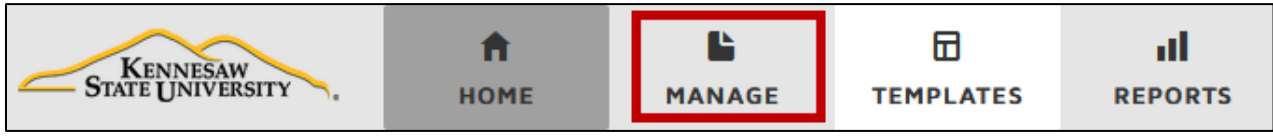

**Figure 29 - Click Manage**

2. To view any envelopes that have been sent, click **Sent**.

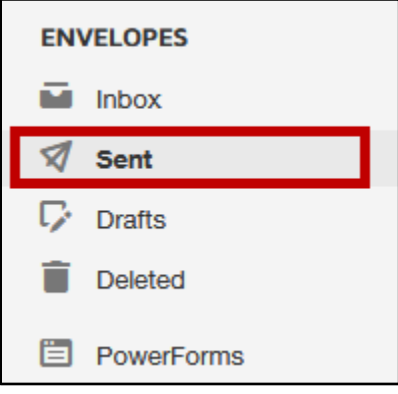

**Figure 30 - Click Sent**

3. You will be taken to the *Sent* folder. Click the envelope that you wish to view the status of.

| Sent<br>Q Search Sent and Folders                                                               |  |                           | 三 FILTERS                |                                          |
|-------------------------------------------------------------------------------------------------|--|---------------------------|--------------------------|------------------------------------------|
| Filtered by: Date (Last 6 Months) Edit                                                          |  |                           |                          |                                          |
| <b>Subject</b>                                                                                  |  | <b>Status</b>             | Sent                     |                                          |
| <b>Please DocuSign: Registration Form.docx</b><br>$\circ$<br>To: Kayla Williams, Kevin Williams |  | <b>Waiting for Others</b> | 9/27/2018<br>08:35:54 am | $\overline{\mathbf{v}}$<br><b>RESEND</b> |
| Please DocuSign: ipad_inventory_form.docx<br>a<br>To: Amy Roberts, Jane Doe +1 more             |  | Need to Sign              | 9/26/2018<br>02:18:31 pm | $\mathbf{v}$<br><b>SIGN</b>              |

**Figure 31 - Click the envelope**

- 4. You will be taken to a page where you can view the signing status of the envelope. For instance, you can view recipients who have:
	- a. *Signed the documents in the envelope* (see [Figure 32\)](#page-15-1).
	- b. Those envelopes that are *awaiting a recipient's signature* (see [Figure 32\)](#page-15-1).

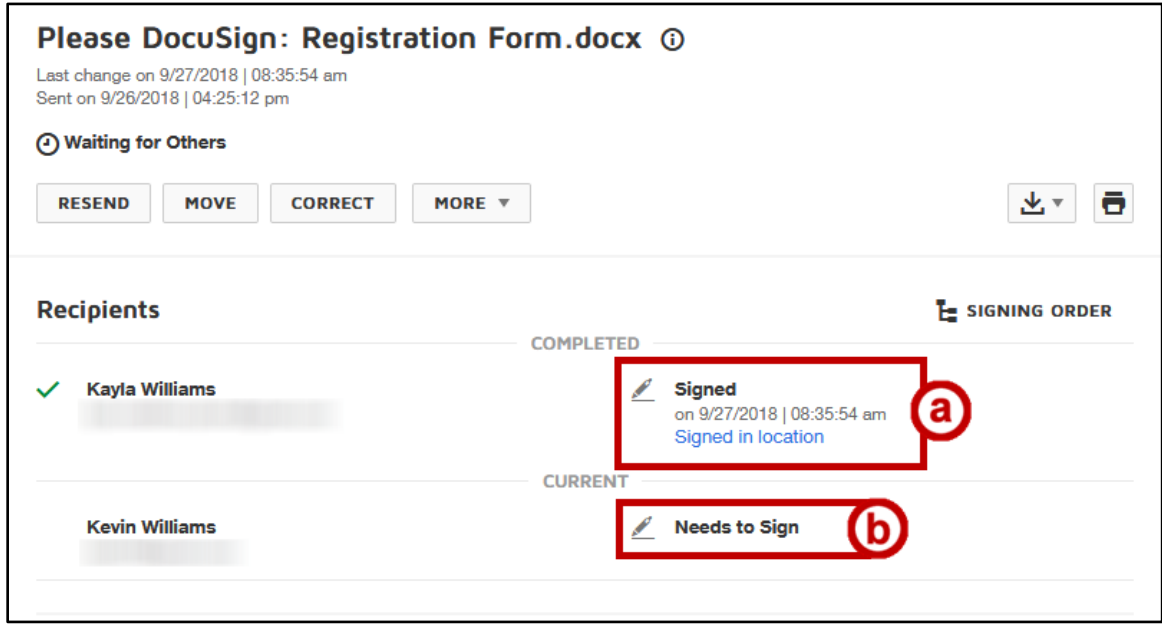

**Figure 32 - Viewing signed envelopes**

## <span id="page-15-1"></span><span id="page-15-0"></span>**Additional Help**

For additional support, please contact the KSU Service Desk:

#### **KSU Service Desk for Faculty & Staff**

- Phone: 470-578-6999
- · Email: [service@kennesaw.edu](mailto:service@kennesaw.edu)
- Website: [http://uits.kennesaw.edu](http://uits.kennesaw.edu/)